# Outlook2016、Outlook2013 の設定(IMAP)

\_\_\_\_\_\_\_\_\_\_\_\_\_\_\_\_\_\_\_\_\_\_\_\_\_\_\_ 1.Outlook2016 または Outlook2013 を起動します。 メールの設定をするためには「POP3アカウント」や「初期パスワード」等の入力が必要です。 【KCN京都インターネットサービス登録のご案内】をお手元にご用意ください。

a.[Outlook2016 (2013) スタートアップ]の画面が表示される場合………2-a<br>b.[Outlook2016 (2013) スタートアップ]の画面が表示されない場合……2-b<br>へお進みください。

#### 2-a.[Outlook 2016 (2013) へようこそ]の画面が表示される場合

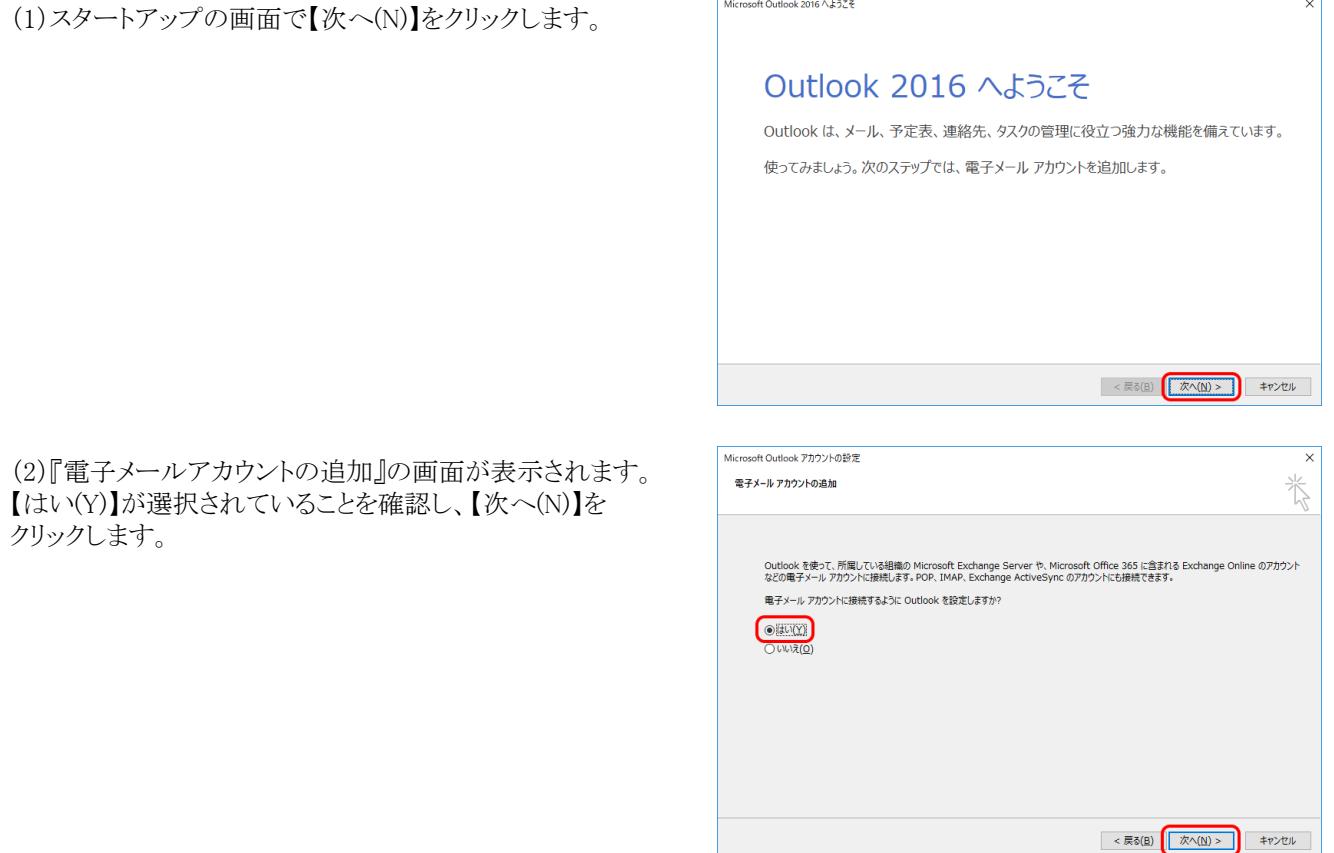

3.『自動アカウントセットアップ』に進みます。

#### 2-b.[Outlook 2016 (2013) へようこそ]の画面が表示されない場合

メニュータブの【ファイル】をクリックします。

左側に表示されるメニューから【情報】をクリックし、

【アカウントの追加】をクリックします。

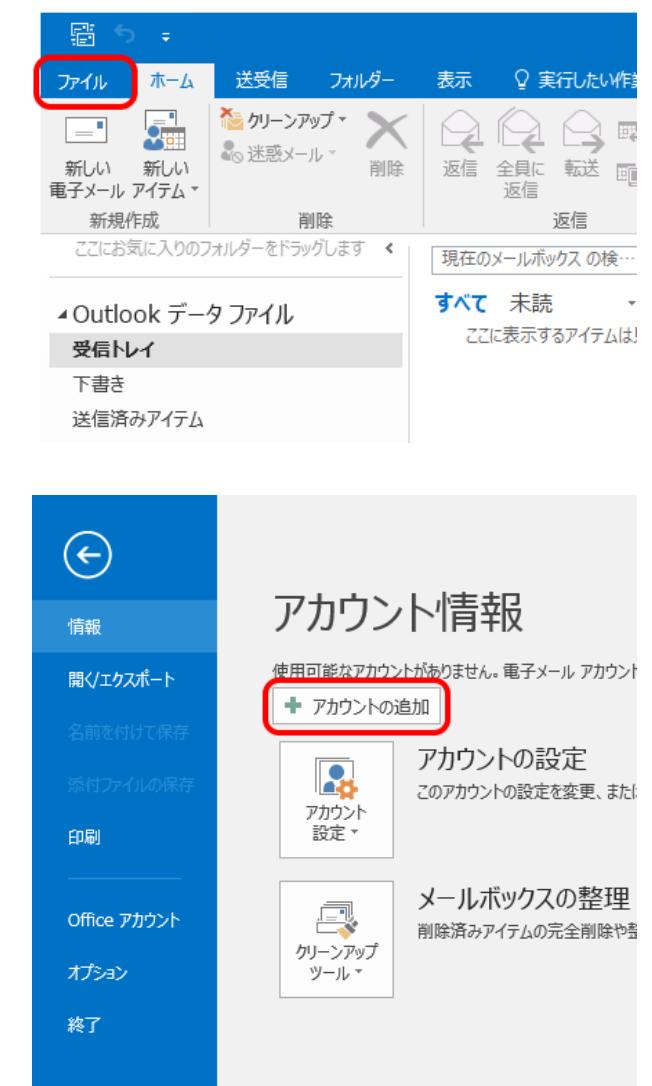

#### 3.『自動アカウントセットアップ』の画面が表示されます。

【自分で電子メールやその他のサービスを使うための 設定をする(手動設定)(M)】を選択して、【次へ(N)】を クリックします。

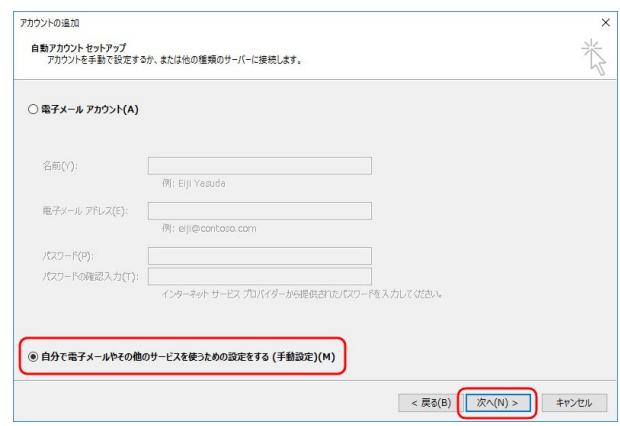

#### 4.『サービスの選択』の画面が表示されます。

【POPまたはIMAP(P)】を選択して、【次へ(N)】を クリックします。

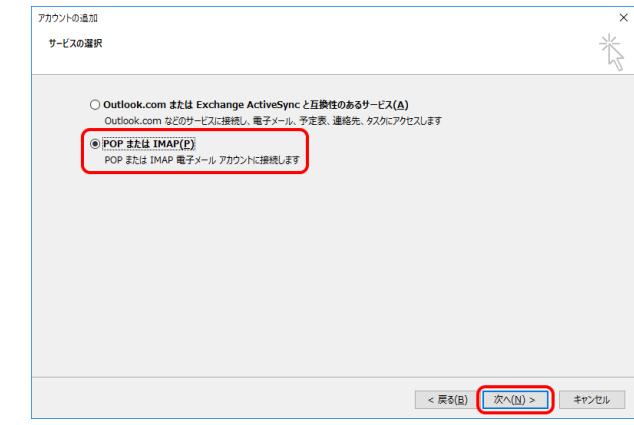

### 5.『POP と IMAPのアカウント設定』の画面が表示されます。

以下の項目を入力し、【詳細設定(M)】をクリックします。

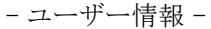

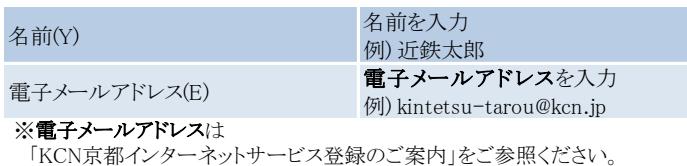

- サーバー情報 -

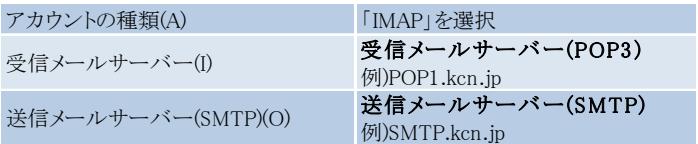

※受信メールサーバー(POP3)、送信メールサーバー(SMTP)は 「KCN京都インターネットサービス登録のご案内」をご参照ください。

- メールサーバーへのログオン情報 -

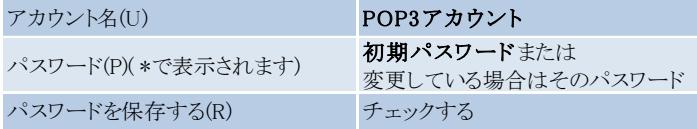

※POP3アカウント、初期パスワードは

「KCN京都インターネットサービス登録のご案内」をご参照ください。

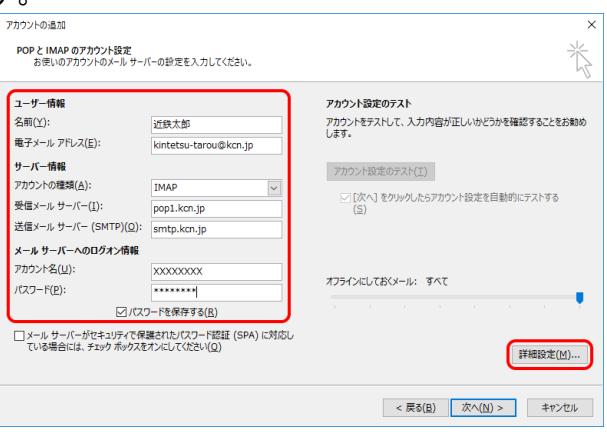

#### 6.『インターネット電子メール設定』の画面が表示されます。

送信サーバータブをクリックします。 【送信サーバー(SMTP)は認証が必要(O)】にチェックを入れ、 【受信メールサーバーと同じ設定を使用する(U)】 を選択します。

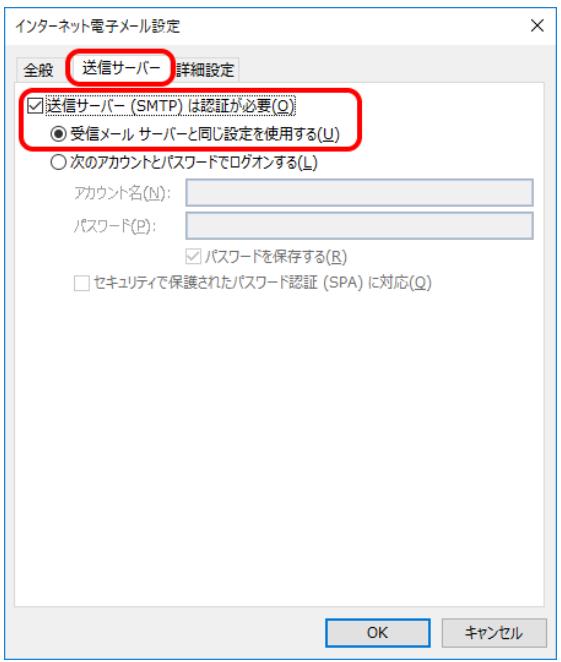

#### 7.詳細設定タブをクリックします。

サーバーのポート番号を以下の通り入力して、【OK】をクリッ クします。

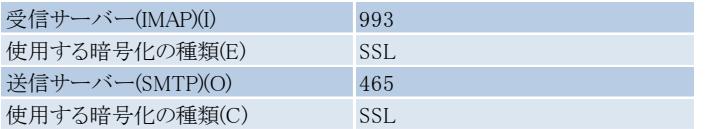

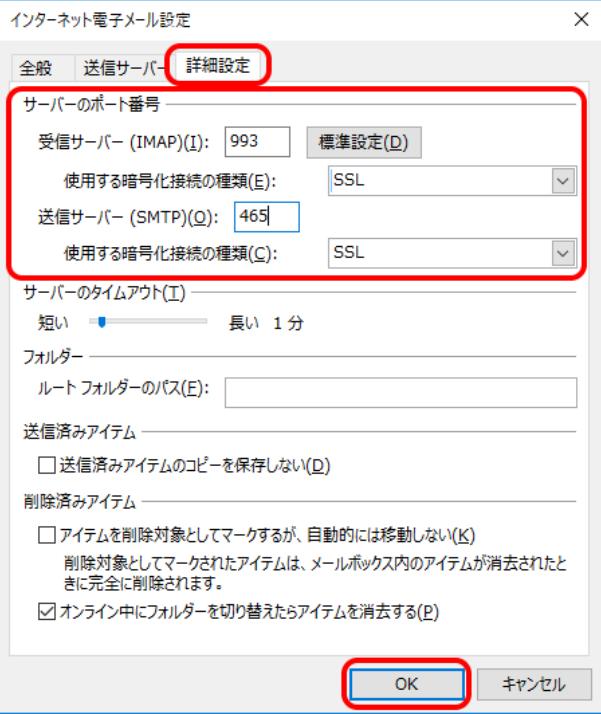

## 8.『POP と IMAPのアカウント設定』の画面に戻ります。

【次へ(N)】をクリックします。

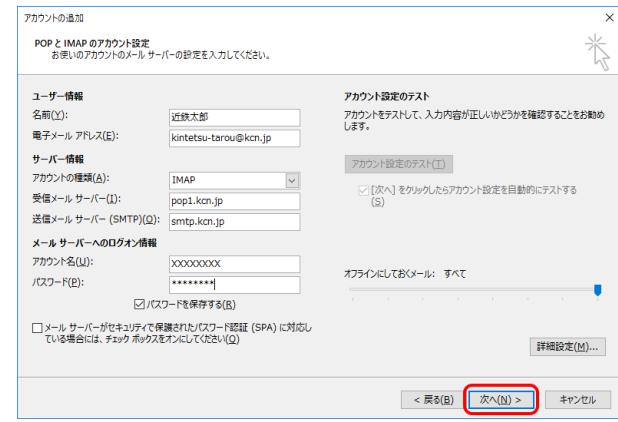

### 9.『テスト アカウント設定』の画面が表示されます。

【閉じる(C)】をクリックします。

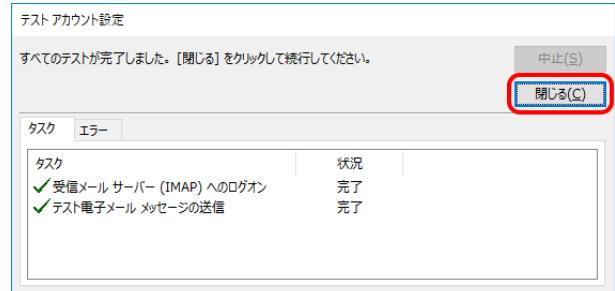

# 10.『すべて完了しました』の画面が表示されます。

【完了】をクリックします。

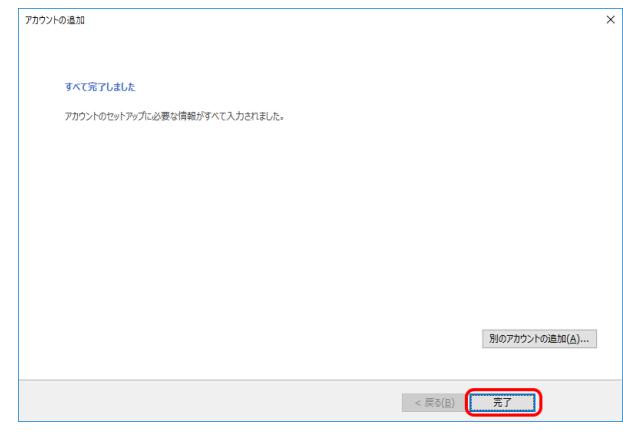

以上で、Outlook2016、Outlook2013 の設定(IMAP)は完了です。